## GUIA DE INSTALACIÓN DE SOFTWARE

# Print job splitter application v1.0

Print job splitter application es una aplicación de soporte de impresión (PJSA) que conecta varias impresoras Canon para crear un sistema equivalente a una impresora de alta velocidad.

Print job splitter divide los documentos con muchas páginas en varios trabajos de impresión más pequeños. Luego los distribuye a través de múltiples impresoras para imprimir simultáneamente.

#### **REQUISITOS**

#### IMPRESORAS COMPATIBLES

• Windows 11 o Windows 10 (19044.1826 - lanzada en julio de 2022) o posterior.

- La PC debe usar procesador de 64 bits.
- Todas las impresoras deben estar encendidas.
- Todas las impresoras deben estar conectadas a la misma red que la PC.

### INSTALACIÓN

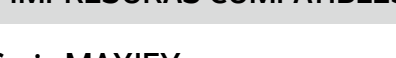

Serie MAXIFY GX7010 / GX6010 / GX5010

Serie PIXMA G7010 / G6010 / G5010

Serie imageCLASS LBP236dw

#### ¿COMO DESCARGARLO?

Descargue la aplicación **Print job splitter** del sitio web Canon Mexicana:

Ir a www.canon.com.mx/productos/ hogar/otros-productos/p/Print\_Job\_ Splitter\_Application o **[clic aquí](http://www.canon.com.mx/productos/hogar/otros-productos/p/Print_Job_Splitter_Application)** para descargar.

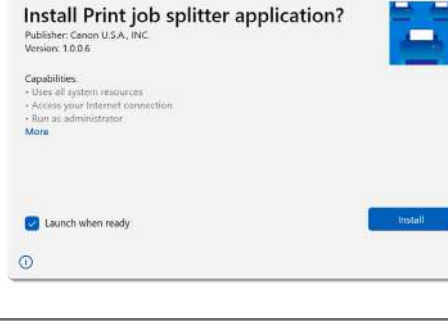

**1.** Haga doble clic en el paquete de instalación que descargó del sitio de descarga. Haga clic en "Instalar" para aceptar los valores predeterminados para todas las pantallas de configuración.

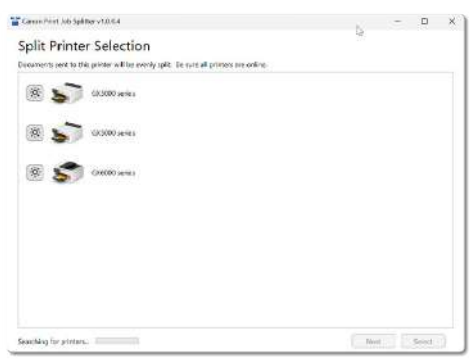

**2.** Print job splitter application se abre y comienza a buscar impresoras automáticamente después de la instalación.

Espere hasta que la aplicación termine de buscar impresoras. Se puede hacer clic en "Identificar impresora" a la izquierda de cada ícono de impresora para que el LED parpadee en el panel de operación de esa impresora. Esto puede ayudar a hacer coincidir las impresoras de la lista con las impresoras físicas correspondientes.

La impresora que divide es la impresora principal, así como la que recibe trabajos de impresión y los divide equitativamente entre todas las impresoras del grupo.

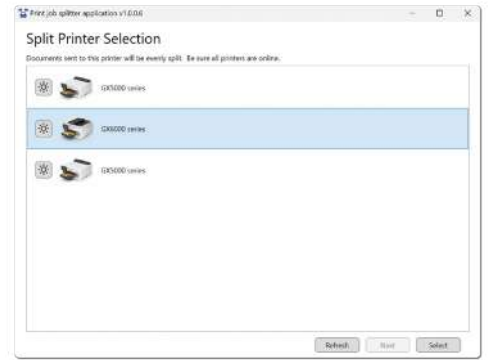

Para configurar una impresora como la principal, haga clic en el nombre de la impresora deseada y luego presione el botón "Seleccionar".

Espere hasta que la aplicación termine de instalar la impresora.

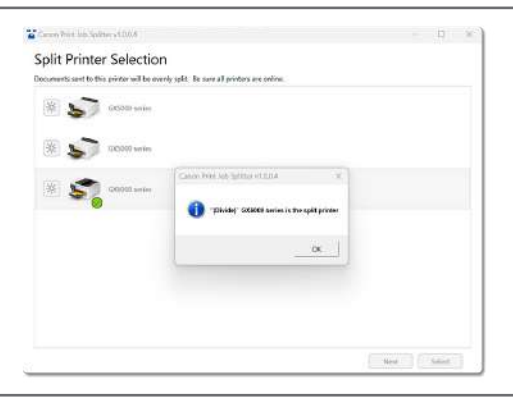

3. Cuando finalice la instalación de la impresora principal o que divide, se marcará con una palomita de verificación verde y aparecerá un mensaje que muestra el nombre en Windows de la impresora principal, así como la leyenda "Divide".

Seleccione este nombre de impresora cuando imprima y desee dividir un trabajo de impresión. Tenga en cuenta que el nombre siempre comienza con (Divide). Después presionar "OK".

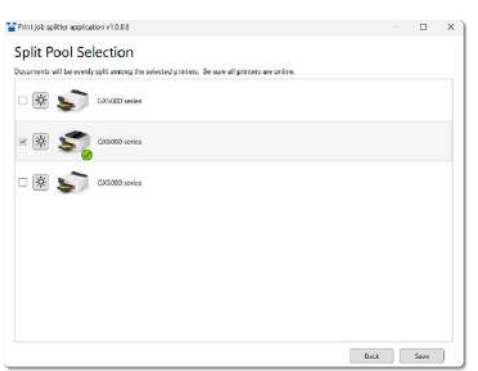

4. Haga clic en "Siguiente" para seleccionar el grupo en el que se dividirá el trabajo. La impresora principal ya está marcada y siempre debe estar en el grupo de impresión.

Coloque una marca de verificación en la casilla de cada impresora que desee que pertenezca al grupo de impresoras y luego presione "Guardar".

El grupo puede contener hasta 5 impresoras.

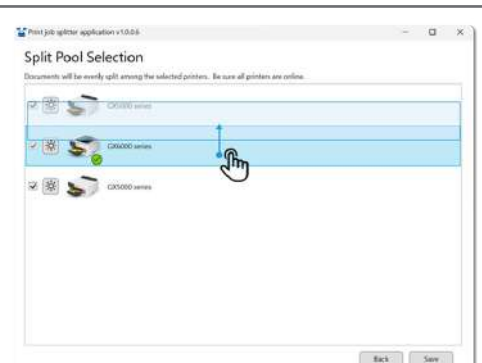

5. El orden de las impresoras se puede cambiar arrastrando y soltando los iconos de las impresoras.

La impresora en la parte superior imprimirá el principio de los documentos y así consecutivamente las impresoras en la parte inferior imprimirán el final de los documentos.

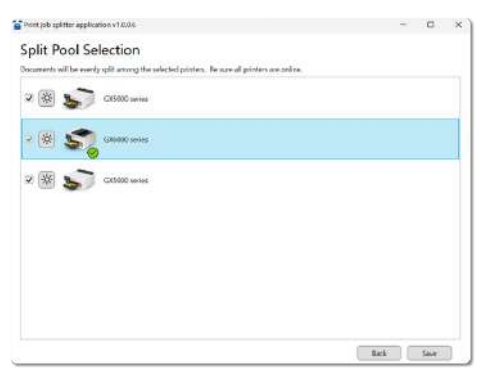

6. Haga clic en "Guardar" para completar la configuración.

Print job splitter application se cierra automáticamente.

#### $\odot$ Print  $\hat{m}$  Home  $\mathbb{C}^{\mathbb{N}}$  $Copics: \begin{array}{|c|c|} \hline \end{array}$  1 ting.  $\Box$  New Print D Open  $\circ$   $\overline{\phantom{a}}$ Printer Info (Split) GX6000 series 言  $\overline{\mathbb{R}}$ Ready Save (Divide) GX6000 series Ξ Ready Save As Canon MG2500 series Printer 毒 Offline Fax  $\blacksquare$ Print Ready Microsoft Print to PDF Ξ Share Ready Microsoft XPS Document Writer 言 Expor

#### COMIENZA A USAR Print job splitter application

Para dividir la impresión, abra el archivo y luego presione "Imprimir" el trabajo se dividirá en todas las impresoras del grupo que seleccionó en la instalación (Paso 3).

El nombre comienza con la palabra "(Divide)".

Luego presione "Imprimir" para dividir el trabajo de impresión en todas las impresoras del grupo.

 $(i)$ 

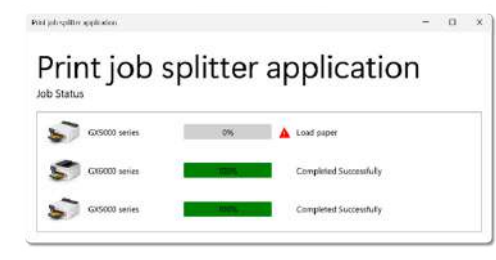

El estado del trabajo en general se muestra durante la impresión además del estado de cada impresora.

#### AJUSTES Y CONFIGURACIONES

La impresora principal y el grupo en el que se dividen los trabajos se pueden cambiar en cualquier momento abriendo Print job splitter application.

La aplicación se puede encontrar seleccionándola en el menú inicio o buscándolo en el cuadro de búsqueda.

Menú de inicio de Windows 11

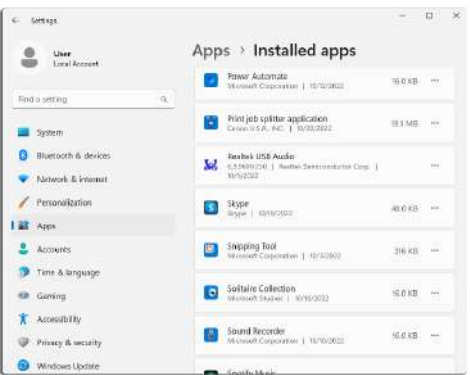

Aplicación y características Windows 11

La aplicación se puede desinstalar desde: Windows 10 Panel de control > Programas > Desinstalar un programa Windows 11 Aplicación y características IMPORTANTE

\* Debido a las limitaciones del sistema operativo, es posible que no funcione inmediatamente después de la instalación. Intente unos minutos más tarde. \* No se admite el uso simultáneo por varios usuarios.

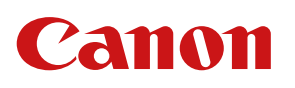

Para mayor información contacta a: Mónica González | [mgonazalez@cusa.canon.com >](mailto:mgonzalez%40cusa.canon.com?subject=Gu%C3%ADa%20de%20Instrucciones%20PJSA)

Alejandro Mora | [amora@cusa.canon.com >](mailto:amora%40cusa.canon.com?subject=Gu%C3%ADa%20de%20Instrucciones%20PJSA)

Print job splitter application ©2022 Todos los derechos reservados propiedad de Canon Mexicana S. de R.L. de C.V. "Esta información es propiedad de Canon Mexicana S. de R.L. de C.V. por lo que queda prohibida su distribución, modificación, alteración o reproducción. El material es únicamente de consulta. Canon no se hace responsable de errores ortográficos." Para más información ingresa nuestro sitio oficial [canon.com.mx](https://www.canon.com.mx/)

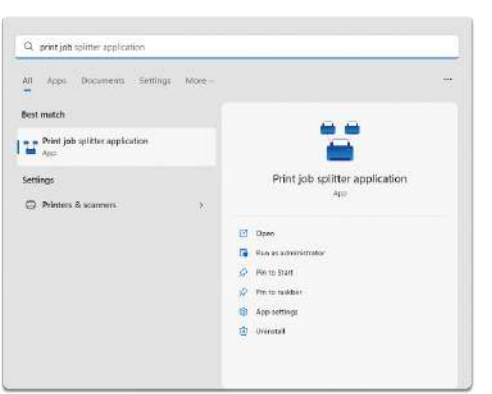

#### DESINSTALAR LA APLICACIÓN